## **BARNESTOR**

This slide show is used to map out the general flow on how the aide care plan, schedule and billing works. The following instructions are helpful for those agencies who use the aide care plan to generate schedules, and uses the schedules to generate charges. In order for this feature to work properly, do not use any other schedule features along with these instructions. If you would like to use another feature in Barnestorm, contact us to find out if it will impact your process.

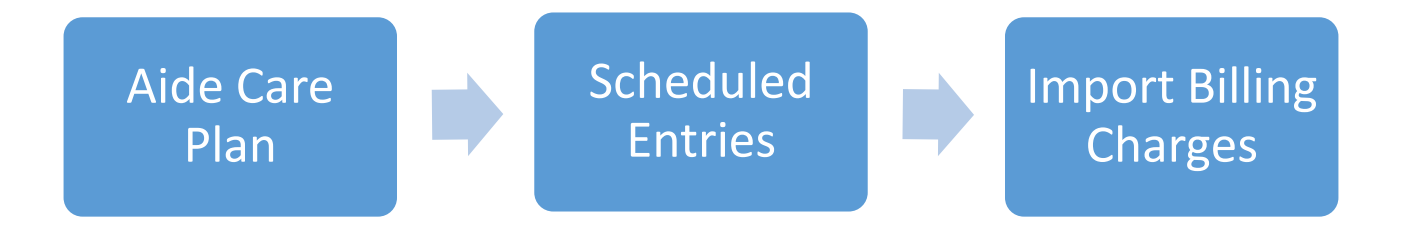

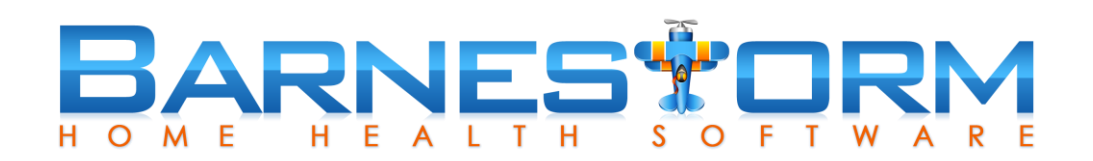

The first couple of steps that need to happen before you can generate the aide care plan are:

- $\triangleright$  Entering the patient referral
- $\triangleright$  Entering the authorized hours

We will not go over these details in this slide show. You can review the article links below, as needed.

[Enter Patient Referral](http://kb.barnestorm.biz/KnowledgebaseArticle50065.aspx) [Patient Authorization Article](http://kb.barnestorm.us/KnowledgebaseArticle50373.aspx) 

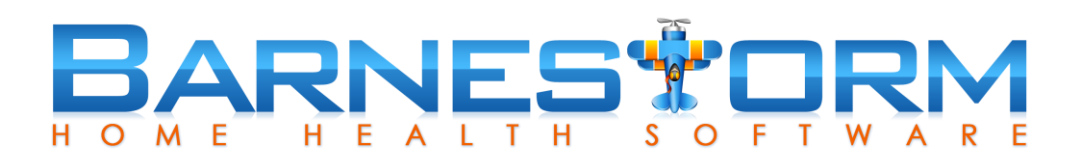

- ➢ From the Main Menu in Barnestorm Office click on Aide Activity, then click on Aide Plan tab.
- $\triangleright$  Click the New button
- $\triangleright$  Click the drop down box for Assigned Aide and select the aide assigned to the patient.
- ➢ Click the drop down box for Case Manager and select the patient's *assigned aide or case manager.*
- $\triangleright$  Key in the Start date. This should be the patient's admit date.
- $\triangleright$  Key in the End date. This will be the patient's authorization thru date.
	- ➢ *For your convenience, the authorization hours are located on the main Aide Plan screen.*

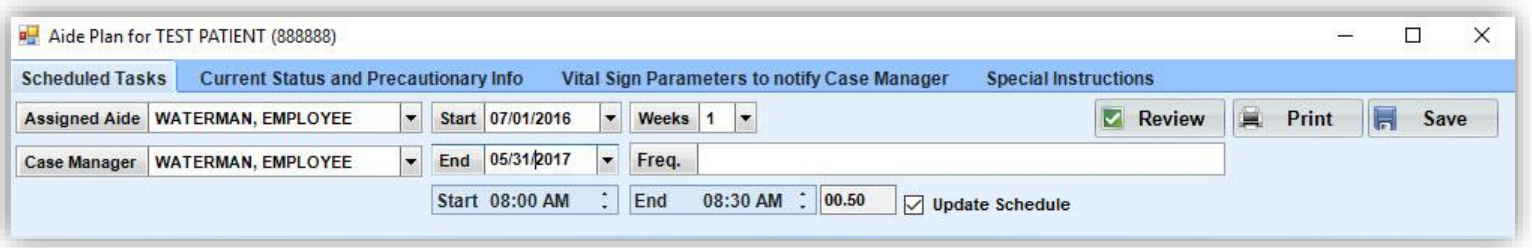

# BARNESTORM

#### Create Aide Care Plan

- $\triangleright$  Select the tasks to be performed by the aide.
- $\triangleright$  Click and hold the mouse click down on one of the highlighted tasks.
- $\triangleright$  Drag the task down below to the calendar on the days the aide will visit the patient.

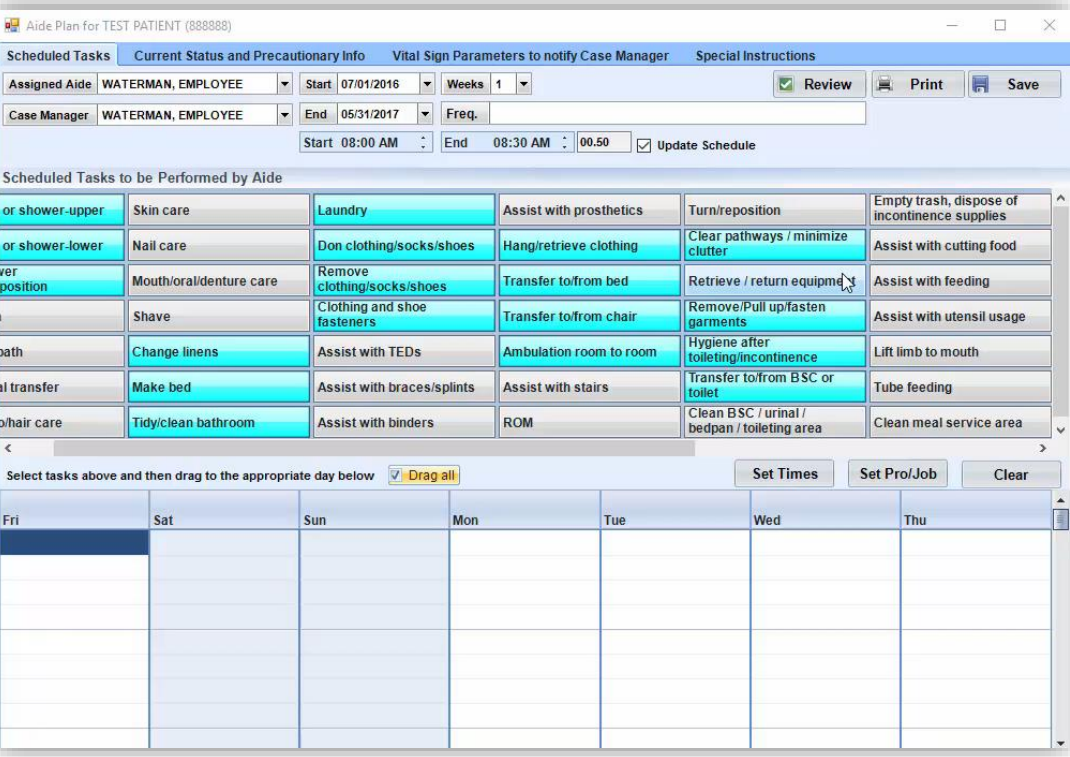

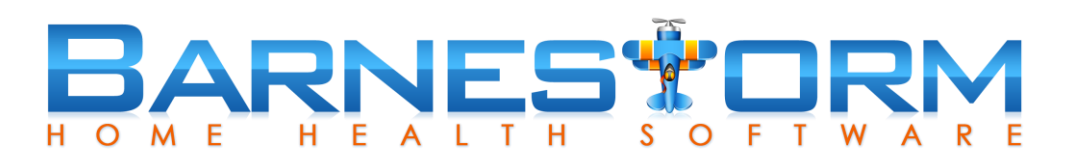

**Week Times** 

- $\triangleright$  Click the Set Times button.
- $\triangleright$  Select the Time In and Time Out for each day the patient is seen.
- $\triangleright$  Select the Set Times button to hide the screen.

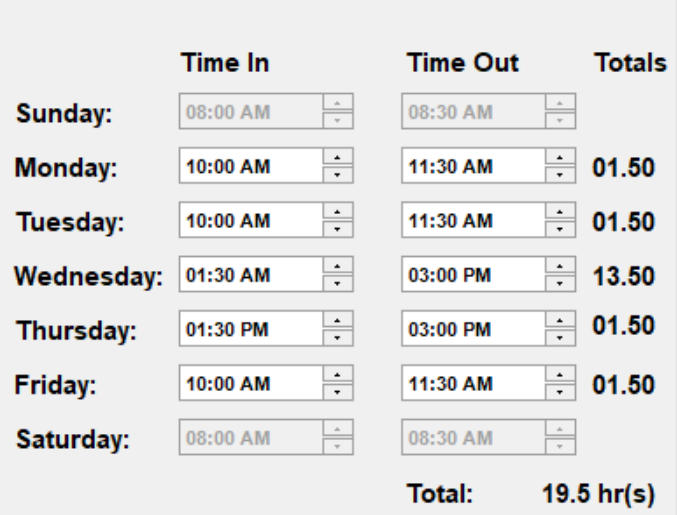

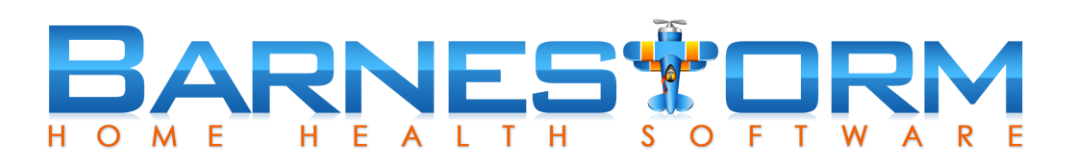

- $\triangleright$  Click the Set Pro/Job button. This is required when importing schedules to billing.
- ➢ Select the Job Code and Visit Status code to be used.
- ➢ Click the Set Pro/Job button to hide the screen.

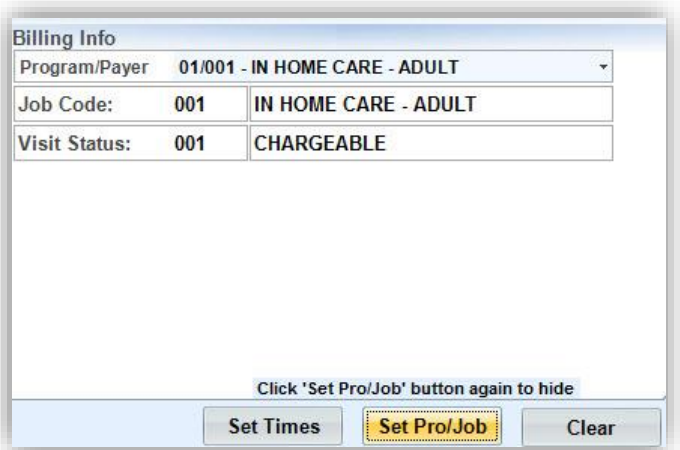

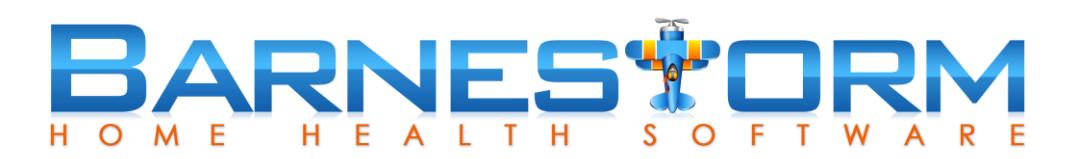

As needed, complete the additional tabs at the top of the screen:

- ➢ Current Status and Precautionary Info
- ➢ Vital Sign Parameters to notify Case Manager
- ➢ Special Instructions

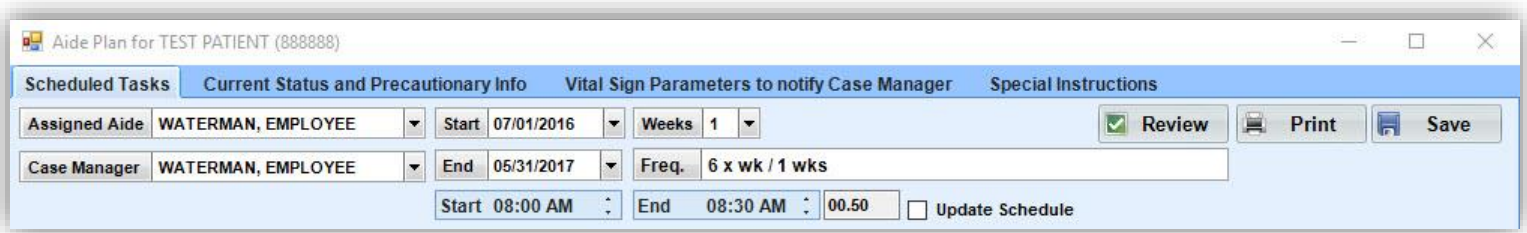

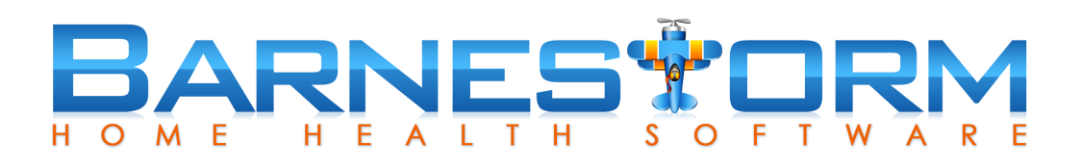

- $\triangleright$  Click the Save button once documentation has been keyed.
- $\triangleright$  Click the Print button.
- $\triangleright$  As needed, select which preview you need to print.
- ➢ The Week View is the same as the 21.13 Print Aide Time Sheets report.

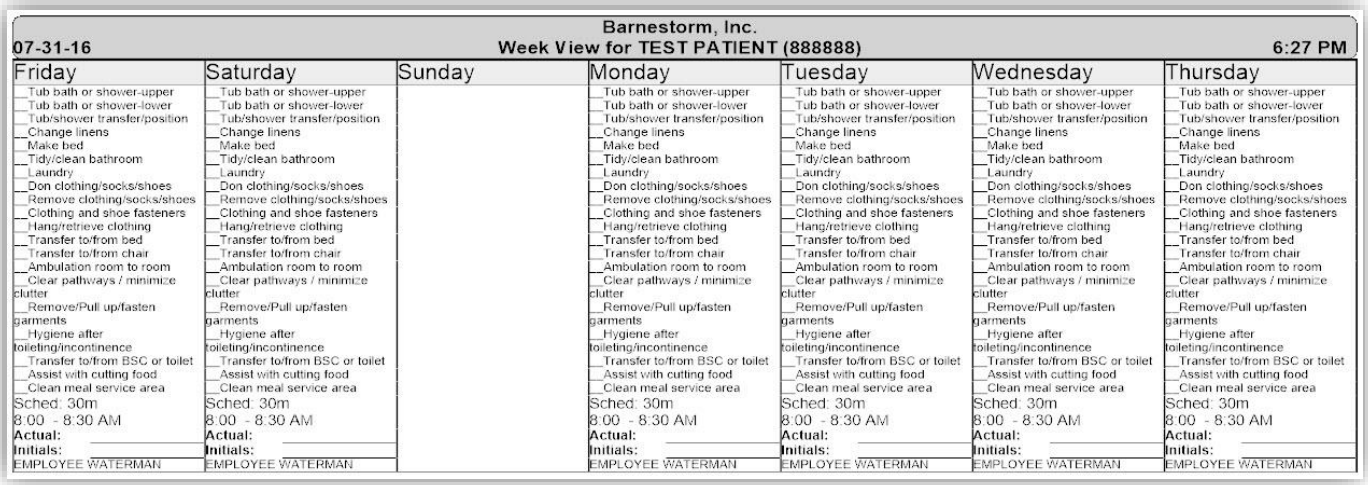

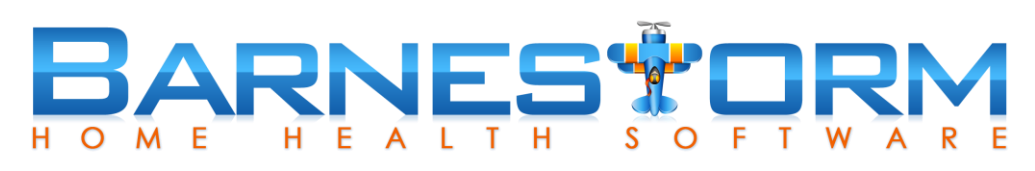

## Edit Aide Care Plan

From time to time, you may need to edit the aide care plan if information was mis-keyed.

- $\triangleright$  From the Aide Plan screen select the current aide plan
- $\triangleright$  Click the Edit button
- $\triangleright$  Modify the information as needed
- $\triangleright$  You'll see a checkbox for Update Schedule, this will be used when updating specific information:
	- $\triangleright$  Assigned Aide
	- $\triangleright$  Start or End time
	- ➢ Set Times
	- ➢ Set Pro/Job

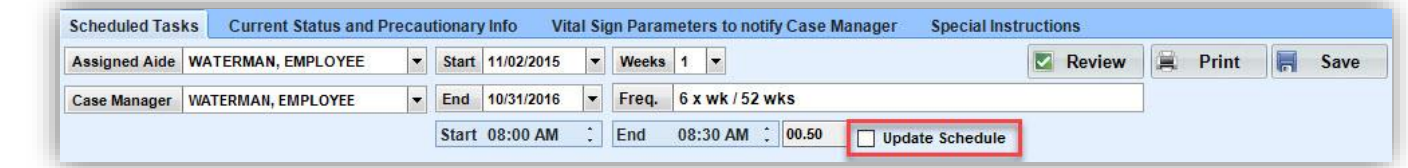

- $\triangleright$  After editing the care plan, click on Save
- ➢ If the Update Schedule was checked, the patient's schedule will be updated to the new information

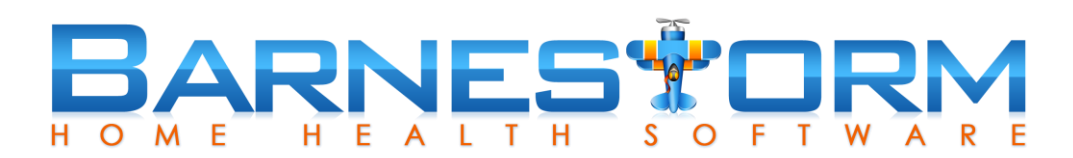

#### Edit Aide Care Plan

The Update Schedule button will update any current scheduled items to reflect the new information. It will not duplicate entries.

Times when you do not need to check this box:

- $\triangleright$  Updating the Case Manager (not the assigned aide)
- ➢ Updating the Precautionary Info, Vital Signs, Special Instructions tab

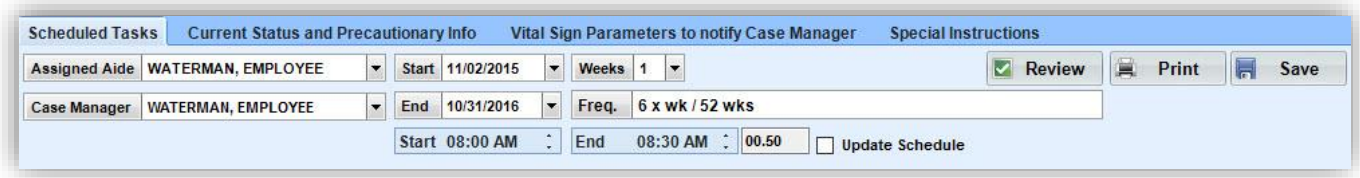

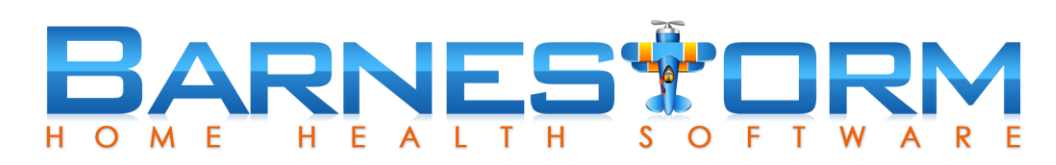

## Expiring Aide Care Plan

When an aide care plan is due to expire, you will need to create a new care plan. You may also need to create a new authorization as well. Do not use any other feature to update the aide plan or schedule.

- $\triangleright$  Pull up the patient's aide care plan
- $\triangleright$  Click the New button
- $\triangleright$  The information will copy forward
- $\triangleright$  Update any of the information as needed
- $\triangleright$  Follow the original notes on creating an aide care plan
- $\triangleright$  Click on Save
- $\triangleright$  A new set of scheduled entries will generate for the care plan time frame

# BARNESTORM

#### Schedule Calendar

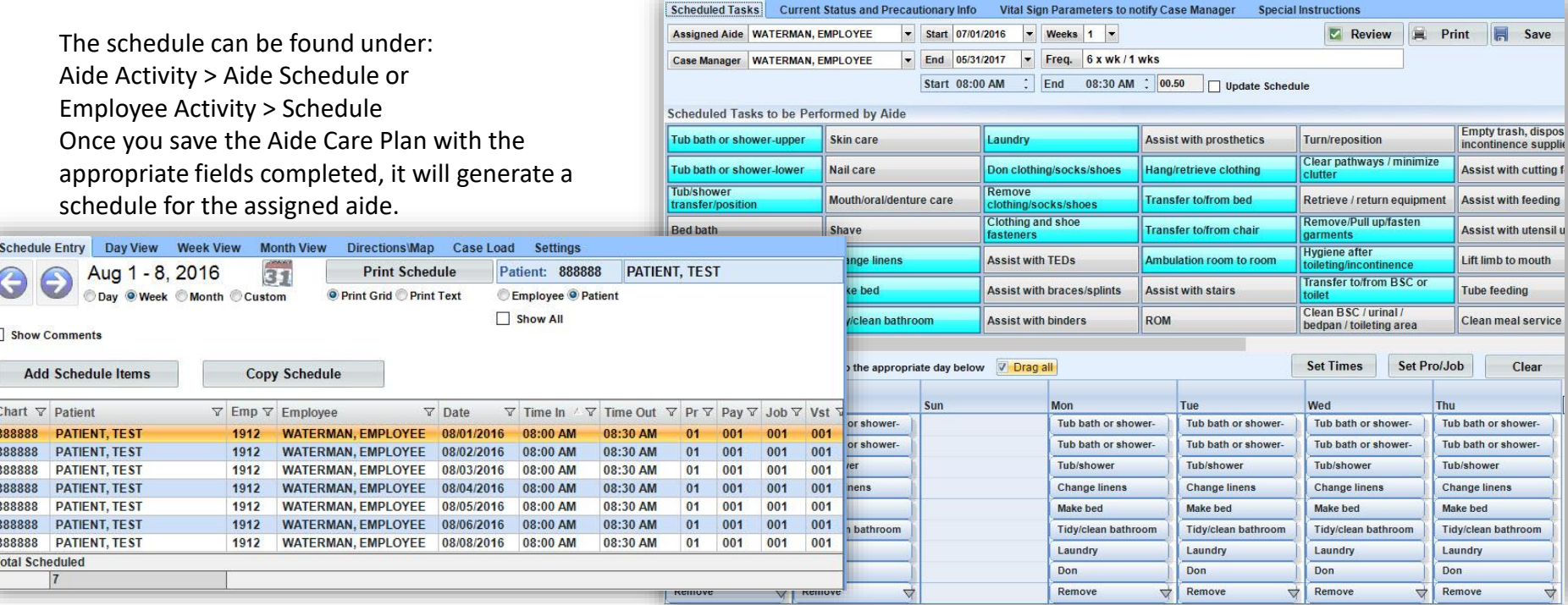

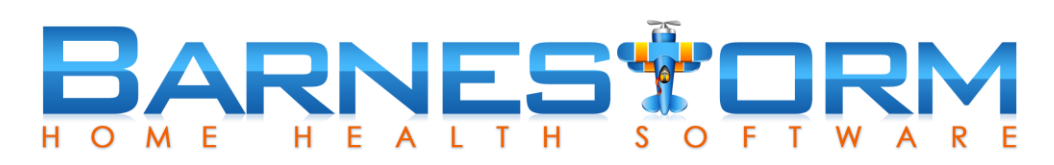

Scheduled entries are generated using the following pieces of information from the aide plan:

- $\triangleright$  Start and End dates = Creates scheduled entries on and between dates
- $\triangleright$  Assigned Aide = Assigns this aide to the scheduled entries
- $\triangleright$  Set times = Is used for starting and ending visit time
- $\triangleright$  Set Pro/Job = Allows you to automatically assign a job code and visit code for billing purposes

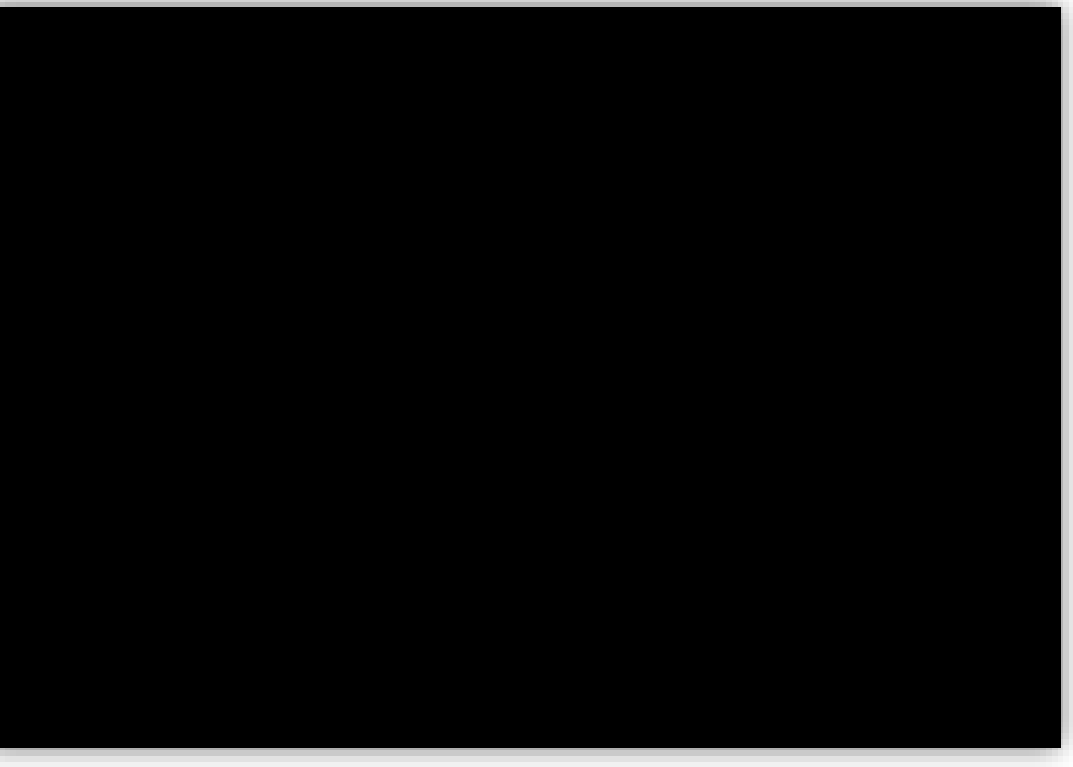

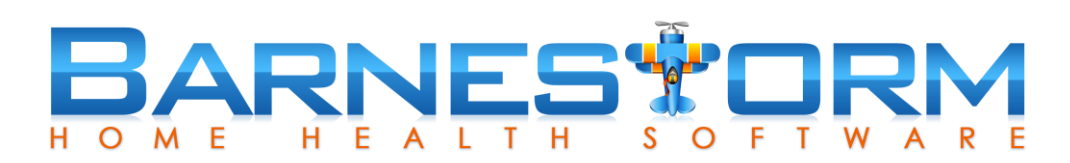

As needed, you can edit the schedule to reflect the correct visit information. For example, if a "fill in" aide visited a patient instead of the assigned aide, you can update a single visit entry to reflect the correct information.

- $\triangleright$  Go to Aide Activity > Aide Schedule
- $\triangleright$  Either pull up the aide or the patient from the top panel
- $\triangleright$  Navigate to the date that needs modified and select the entry
- $\triangleright$  Update the information and click on Save and Close

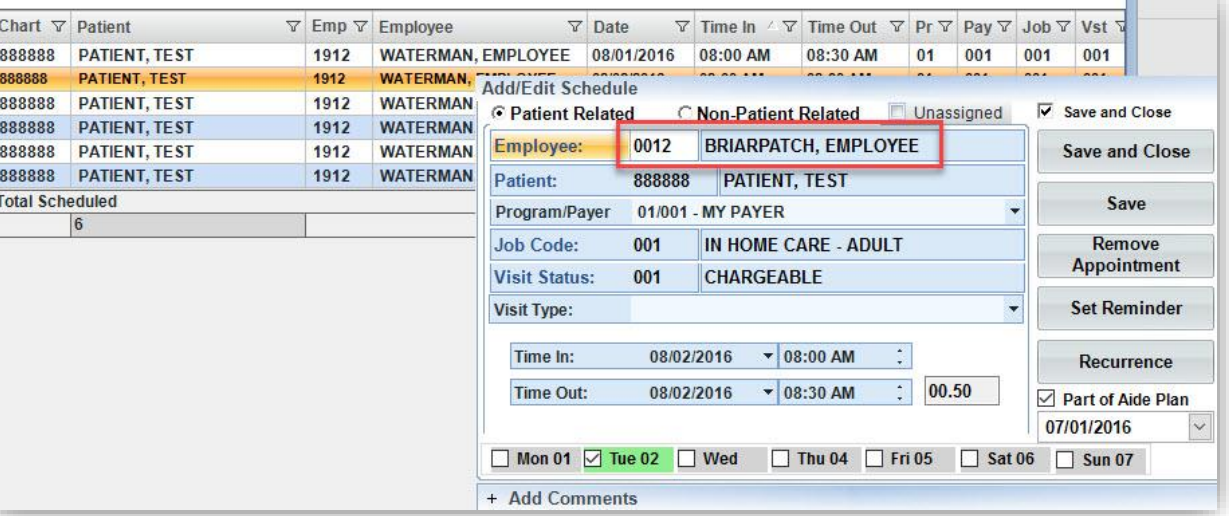

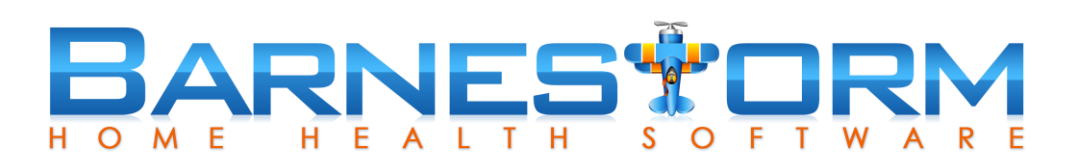

IMPORTANT STEP: If an unexpected visit was done you can add a scheduled entry and assign it to the aide plan. Assigning the new scheduled entry to the aide plan will allow the entry to appear on the Week View print out.

- $\triangleright$  Go to Aide Activity > Aide Schedule
- $\triangleright$  Either pull up the aide or the patient from the top panel
- $\triangleright$  Navigate to the date that needs an entry added
- ➢ Click on Add Schedule Items
- $\triangleright$  Complete the fields: Employee, Patient, Program, Job Code, Visit Status
- $\triangleright$  Check the box for Part of Aide Plan and then select the aide plan date
- ➢ Click on Save and Close

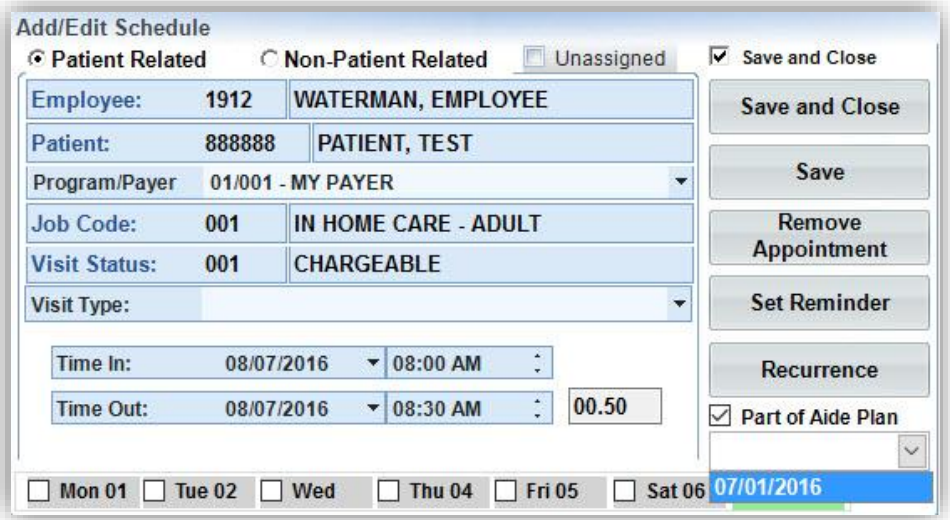

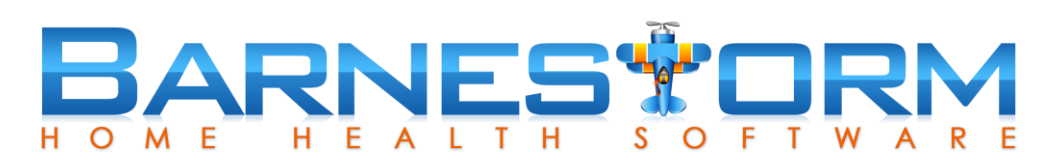

 $\overline{b}$ 

You can view a monthly calendar for a patient to view the scheduled hours and authorized hours to see how much time remains.

- $\triangleright$  Go to Aide Activity > Aide Schedule
- $\triangleright$  First, go to the Settings tab for a one time setup
- $\triangleright$  Make sure the Include trailing days is unchecked
- $\triangleright$  Go to the Month View and pull up the patient from the top
- $\triangleright$  Check the bullet Print Calendar and then click on Print Schedule
- $\triangleright$  The bottom of the page shows the total time

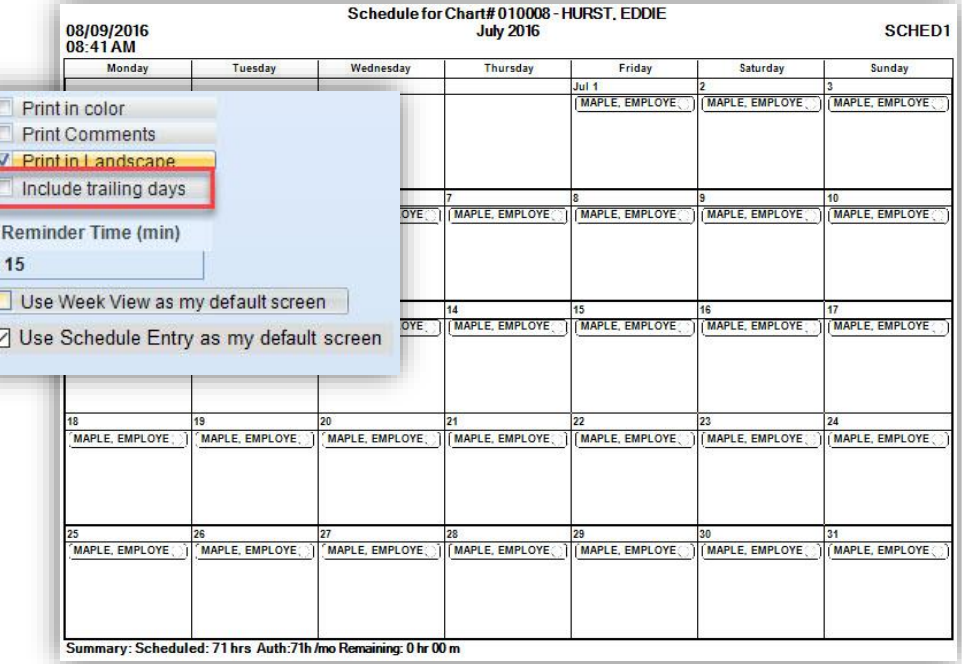

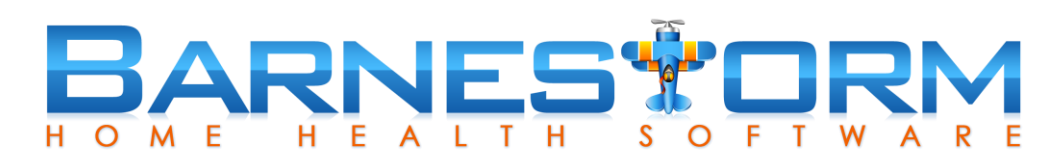

## Schedule Reports

You will want to update the schedules daily as they occur to help with keeping the record accurate.

Once the entire billing week has been updated you can run reports for audit purposes.

The following reports will cover:

- $\triangleright$  How to find incomplete schedules entries
- $\triangleright$  View schedules entries by employee or patient with total hours
- $\triangleright$  View schedules ready to be imported into billing

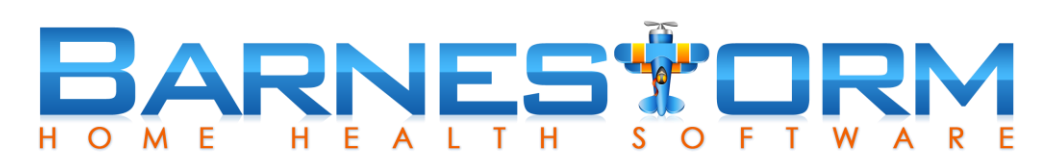

## Schedule Reports

This report is the most important report. It will find incomplete scheduled entries that will NOT import into billing for charges. Scheduled entries must have: employee, patient, program/payer, job code and visit status to be a complete entry.

- $\triangleright$  Go to Employee Activity > Import Schedules
- $\triangleright$  Select your billing From and Thru dates
- $\triangleright$  Select the Find Incomplete Schedules button
- $\triangleright$  A list of incomplete schedules entries will appear
- $\triangleright$  Select the entry and click the Edit Highlighted Schedule button to edit and complete the entry
- $\triangleright$  Click Save once the entry is complete

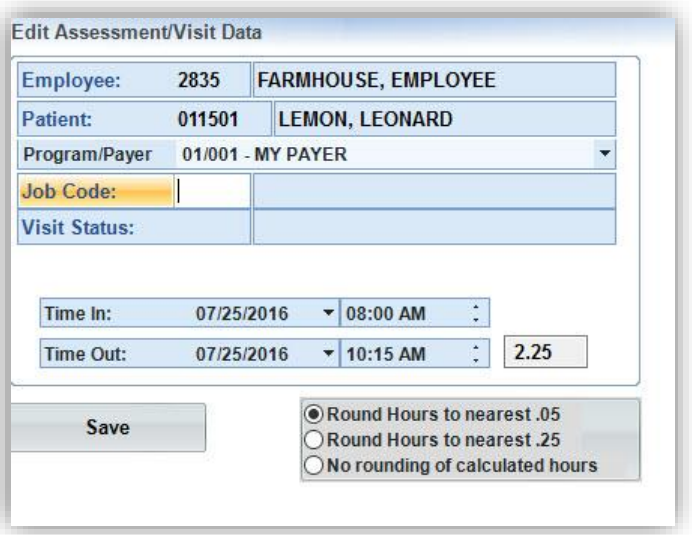

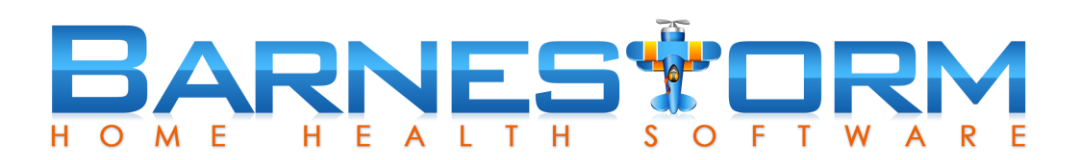

## Schedule Reports

This report will show you the scheduled entries keyed by patient and the total number of scheduled hours, with the scheduled details.

- $\triangleright$  Go to Employee Activity > Schedule Entry
- $\triangleright$  Select the billing From and Thru dates at the bottom
- ➢ Uncheck Page Break
- $\triangleright$  Check Subtotals
- ➢ Check Sort by Patient
- ➢ Click on Refresh
- ➢ Click on Print

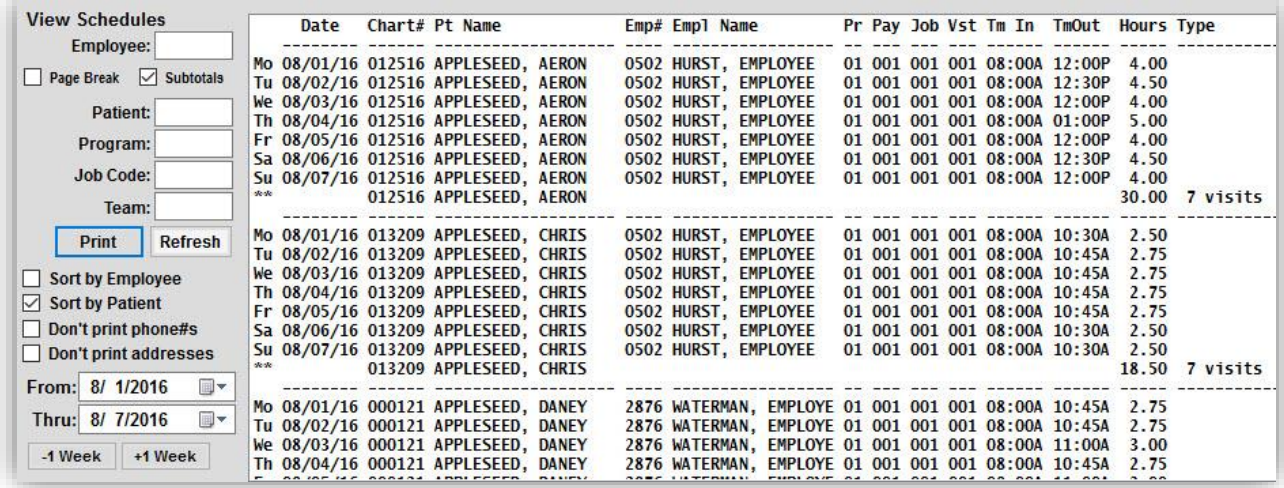

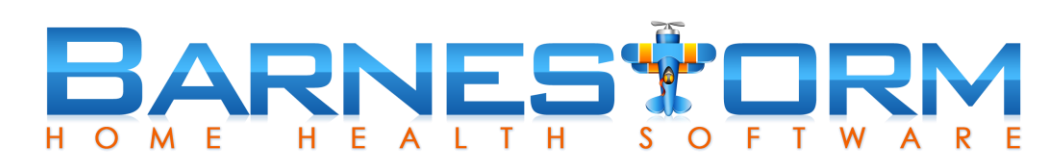

## Import Schedules

This will be the last step before converting (or importing) the scheduled entries into billable charges to will copy over to the Visit Entry screen. If any edits were made to the scheduled entries, we recommend running the Find Incomplete Schedules report again.

- $\triangleright$  Go to Employee Activity > Import Schedules
- $\triangleright$  Select the billing From and Thru dates
- $\triangleright$  Click View Schedules
- $\triangleright$  From here you can review the list of scheduled entries or print them by clicking Print Detail List
- $\triangleright$  If the entries are correct click the Create Visit Charges button
- $\triangleright$  A report of the entries will generated, click Print as needed

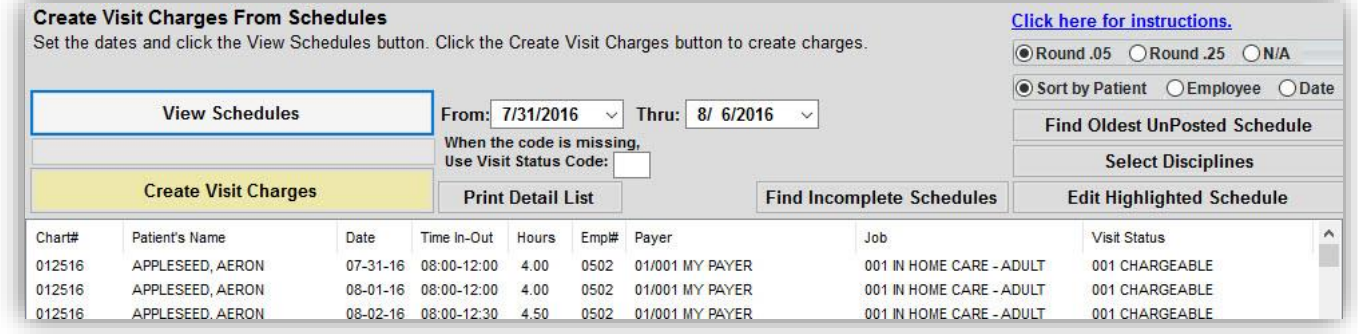

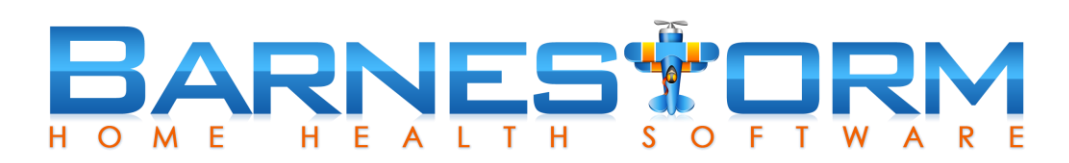

## Import Schedules

Once the Import Schedules process has been completed, the charges will appear on the Visit Entry screen. When creating claims, the charges are pulled from the Visit Entry screen, not the Schedule screen. Only visits that have a chargeable visit status code and hours will appear on the claim.

> $\Box$  $\Box$

- $\triangleright$  Go to Employee Activity > Visit Entry
- $\triangleright$  Select the billing From and Thru dates
- ➢ Click on Refresh
- $\triangleright$  You will now see the visit charges for billing

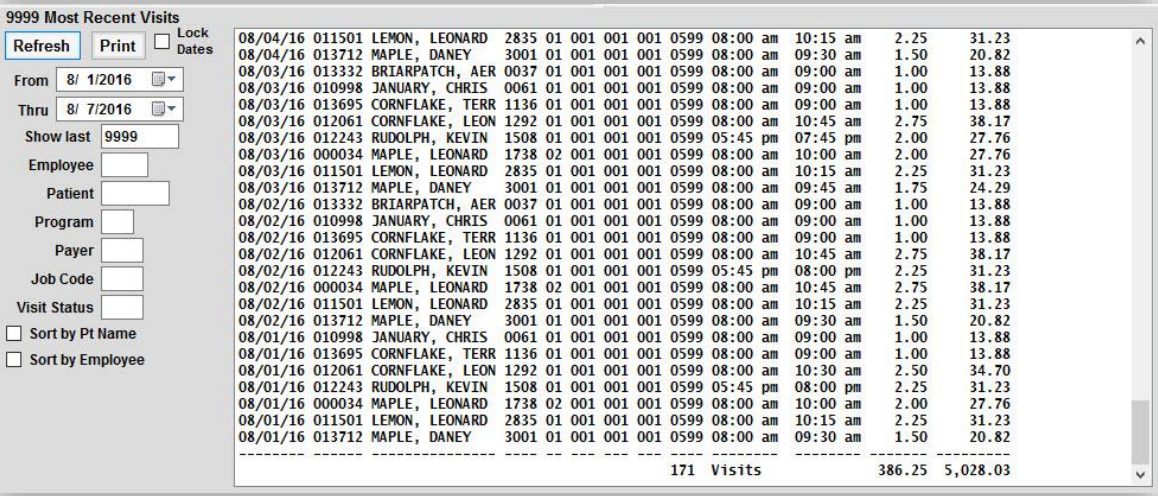

# BARNESTORM

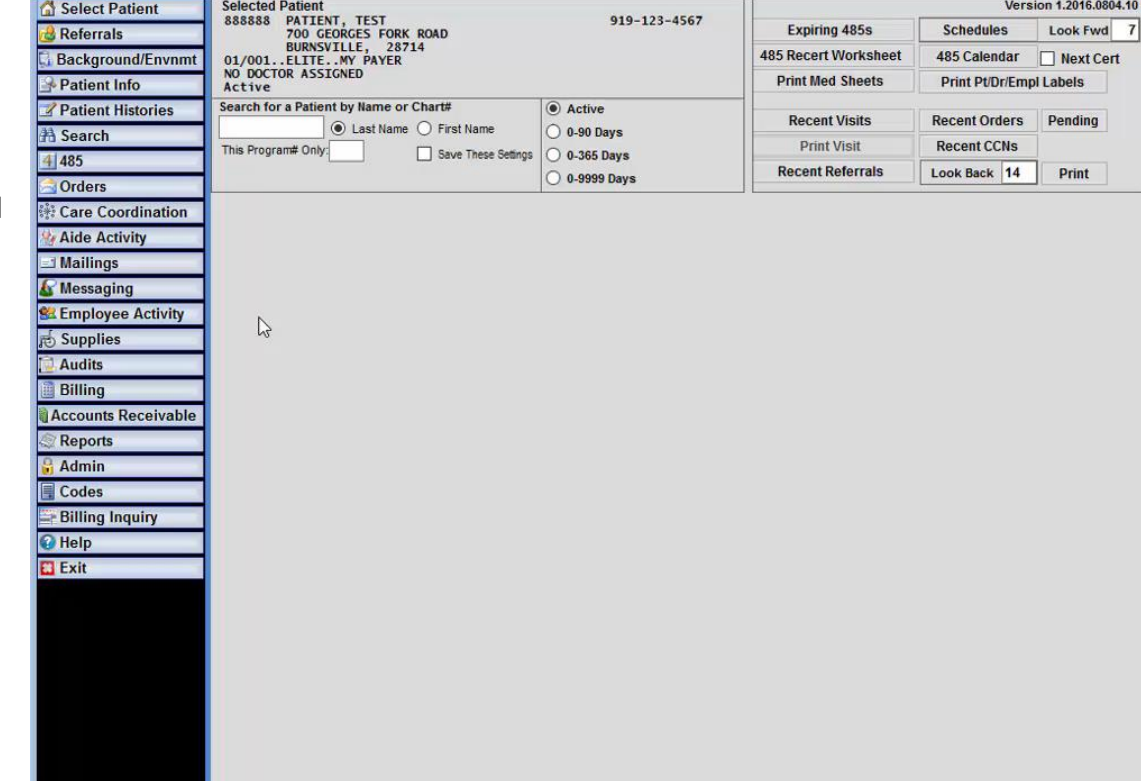

Here is a short clip to show how the scheduled items get imported into visit charges.

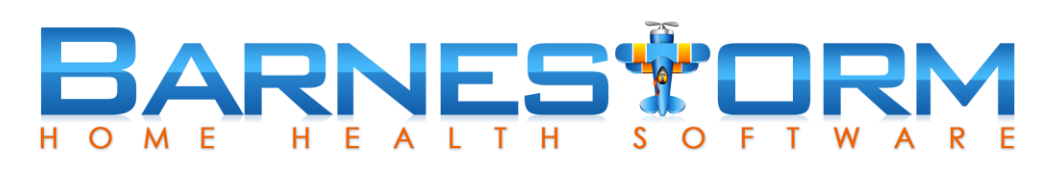

## Other Reports

This report will show you the authorization hours compared to the scheduled or visit hours keyed to look for patients that are over or under hours.

This report will show you patient's with expiring authorizations coming up.

This report will show you patient's with expiring aide care plans.

This report will show you patient's without visit charges for a time frame.

- $\triangleright$  Go to Patient Histories > CAP/PCS Authorizations
- $\triangleright$  Select the 17.34 Auth Used Tab
- $\triangleright$  Go to Patients Histories > CAP/PCS Authorizations
- $\triangleright$  Select the 17.35 Expiring Auth tab
- $\triangleright$  Reports > Patient > 01.38 Expiring Aide Plans
- $\triangleright$  Reports > Billing > 02.34 Match Charges/Patients